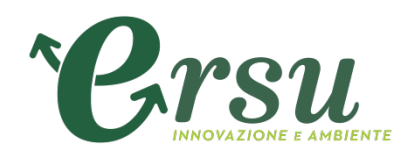

# **CONSULTAZIONE PRELIMINARE DI MERCATO VOLTA ALL' INDIVIDUAZIONE DI OPERATORI INTERESSATI ALL'AFFIDAMENTO DEL SERVIZIO DI NOLEGGIO MEZZI A BREVE TERMINE, FULL SERVICE, CONSEGNA E RITIRO**

# **PREMESSO**

Che ERSU S.p.A. ha indetto una gara aperta telematica, con termini ridotti, per l'affidamento del servizio di noleggio mezzi a breve termine, da giugno a settembre (4 mesi), full service comprensivo della consegna e del ritiro suddivisa in 16 lotti e che per i seguenti lotti non è stata presentata alcuna offerta o alcuna offerta appropriata:

- Lotto 6: n. 7 mezzi tipo Piaggio Porter o funzionalità equivalente, con attrezzatura a vasca ribaltabile e alza volta contenitori per la raccolta RSU
- Lotto 7: n. 4 mezzi con PTT 12 ton con cassone 10/12 mc circa e compattatore a carico posteriore con cuffia e dispositivo alza volta contenitori per la raccolta RSU
- Lotto 8: n. 4 mezzi con PTT 12 ton con cassone 10/12 mc circa e compattatore a carico posteriore con cuffia e dispositivo alza volta contenitori per la raccolta RSU
- Lotto 9: n. 1 mezzo con PTT 15 ton con cassone 14 mc circa e compattatore a carico posteriore con cuffia e dispositivo alza volta contenitori per la raccolta RSU
- Lotto 10: n. 3 mezzi con PTT 18 ton con cassone 16 mc circa e compattatore a carico posteriore di tipo monopala con cuffia e dispositivo alza volta contenitori per la raccolta RSU
- Lotto 11: n. 3 mezzi con PTT 18 ton con cassone 16 mc circa e compattatore a carico posteriore di tipo monopala con cuffia e dispositivo alza volta contenitori per la raccolta **RSU**
- Lotto 12: n. 3 mezzi con PTT 18 ton con cassone 16 mc circa e compattatore a carico posteriore di tipo monopala con cuffia e dispositivo alza volta contenitori per la raccolta **RSU**
- Lotto 14: n. 3 mezzi con PTT 18 ton con cassone 16 mc circa e compattatore a carico posteriore di tipo monopala con cuffia e dispositivo alza volta contenitori per la raccolta RSU;

Che ERSU intende avviare una procedura negoziata e che al fine di individuare i soggetti da invitare procede con la presente consultazione di mercato.

A questo fine, ERSU intende verificare le disponibilità di mezzi da noleggiare a breve termine, da giugno a settembre, full service comprensivo della consegna e del ritiro, da parte degli operatori presenti sul mercato e disponibili a formulare offerte secondo quanto di seguito specificato.

- **1 ENTE APPALTANTE**: ERSU S.p.A., socio unico Retiambiente S.p.A., con sede in Pietrasanta (LU) in Via Pontenuovo, 22 – 55045, C.F. e P.IVA 00269090460.
- **2 PROCEDURA DI GARA**: procedura negoziata senza previa pubblicazione di un bando di gara, ex artt. 36 e 63 D.Lgs. 50/2016 e s.m.i.
	- L'importo a base di gara per il servizio di noleggio mezzi a breve termine, da giugno a settembre, full service comprensivo della consegna e del ritiro è complessivamente pari ad € 326.000,00 (euro trecentoventiseimila/00) esclusa IVA.
	- A seguito della trasmissione della consultazione preliminare di mercato, gli operatori economici potranno fare pervenire, nei termini e nei modi di cui al successivo punto 6, la propria disponibilità di mezzi.
	- ERSU S.p.A., ai sensi dell'art. 36, co. 2, lett. b) D.Lgs. 50/2016 e s.m.i. e in ragione dell'impossibilità di individuare un criterio obiettivo e non discriminatorio per l'accesso alla procedura in parola, inviterà a formulare formale offerta gli operatori che avranno dato la propria disponibilità.
- **3 OGGETTO DELL'APPALTO:** servizio di noleggio mezzi a breve termine, da giugno a settembre (4 mesi), full service comprensivo della consegna e del ritiro, dei seguenti mezzi aventi le caratteristiche di seguito indicate.

**Si precisa che è possibile presentare manifestazioni di interesse per tutti i lotti, per più lotti o anche per un singolo lotto, o anche per un solo mezzo di un singolo lotto**.

**Nel caso in cui non pervengano manifestazioni di interesse adeguate l'amministrazione aggiudicatrice si riserva la possibilità di valutare mezzi con caratteristiche similari; pertanto si invitano tutti gli operatori economici interessati a presentare tutte le proprie disponibilità.**

# CARATTERISTICHE MEZZI:

• n. 7 mezzi tipo Piaggio Porter o funzionalità equivalente, con attrezzatura a vasca ribaltabile e alza volta contenitori per la raccolta RSU

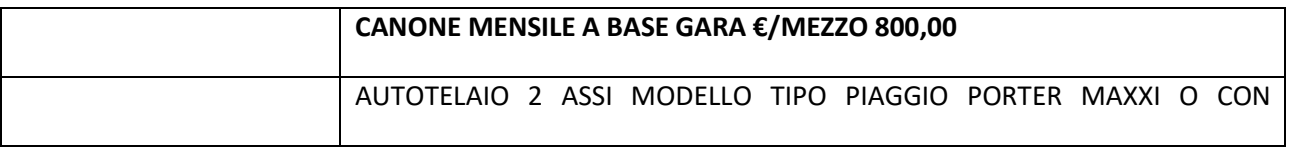

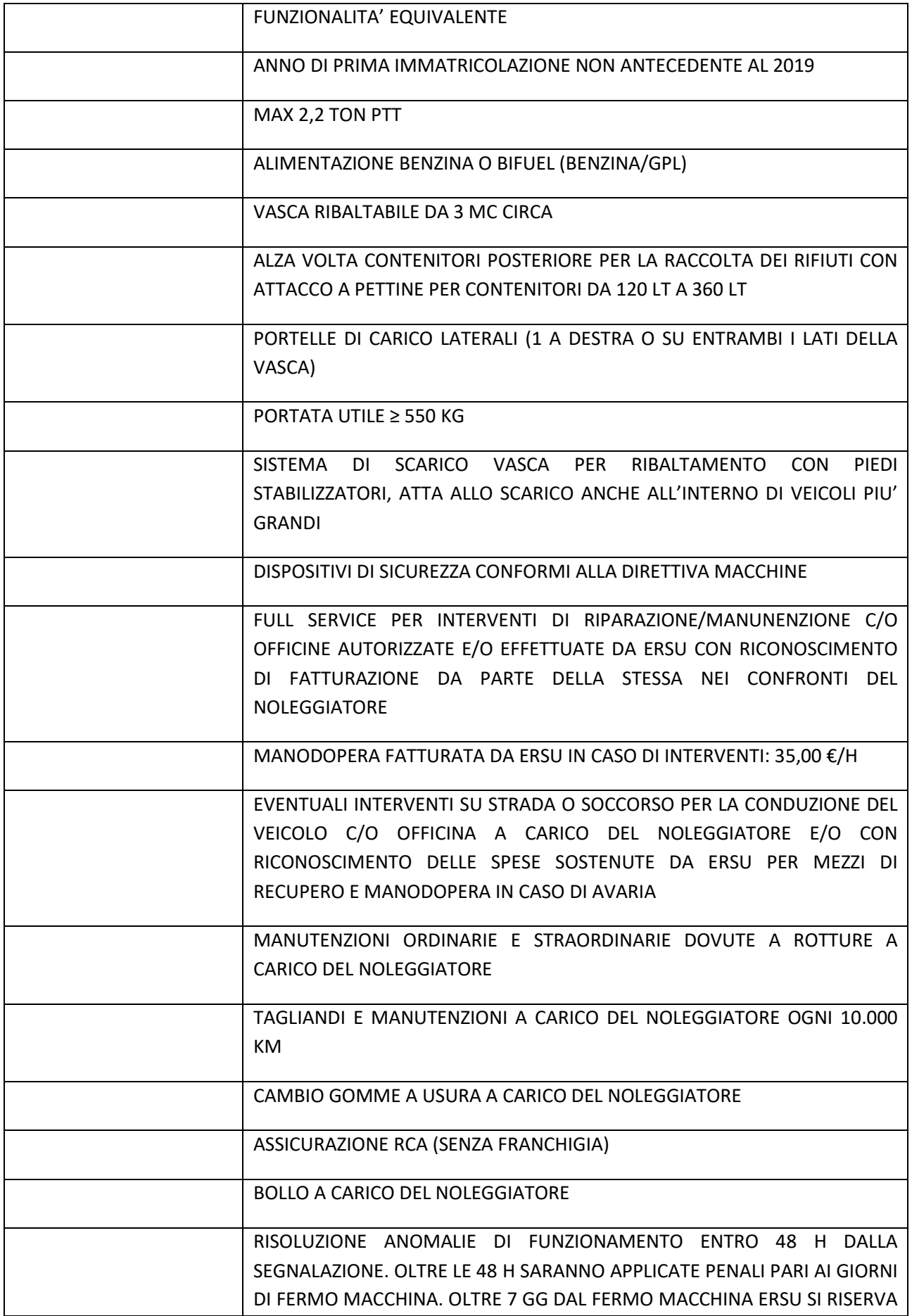

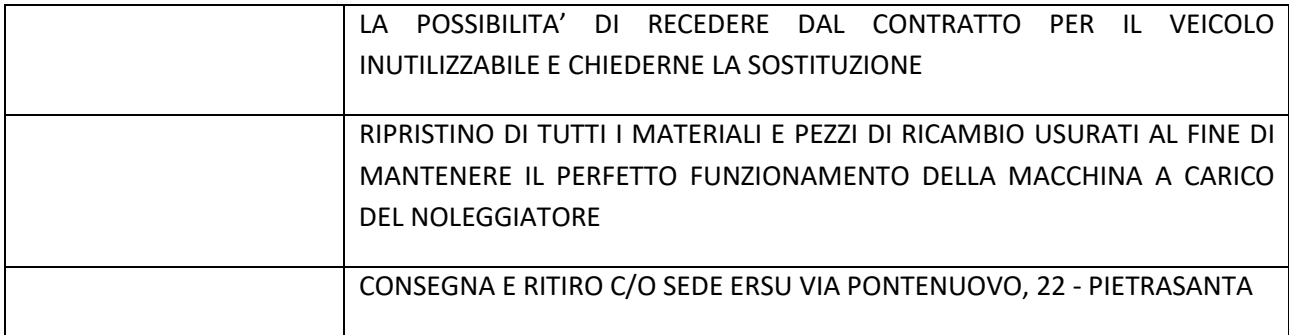

• n. 8 mezzi con PTT 12 ton con cassone 10/12 mc circa e compattatore a carico posteriore

con cuffia (no monoscocca) e dispositivo alza volta contenitori per la raccolta RSU

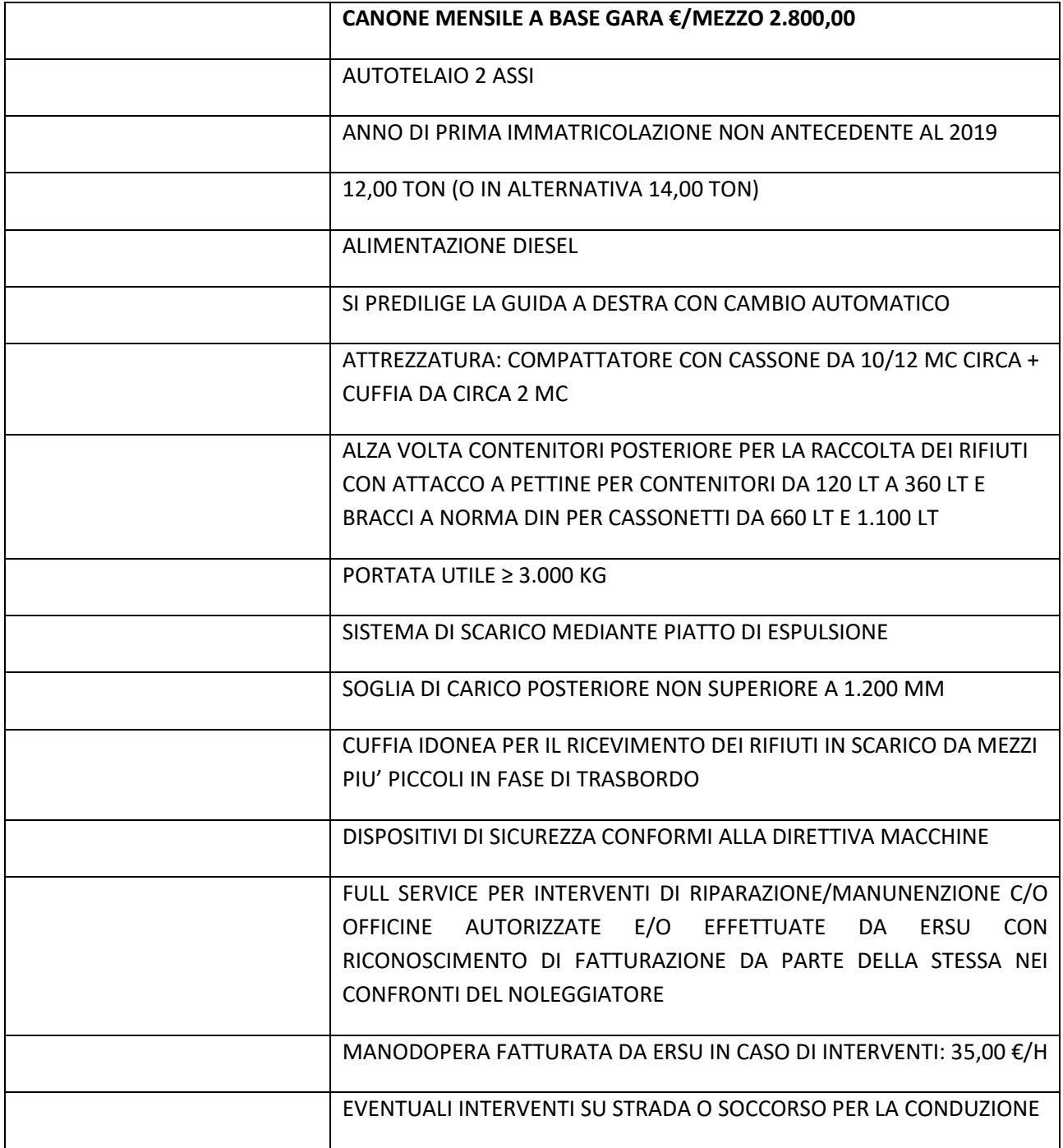

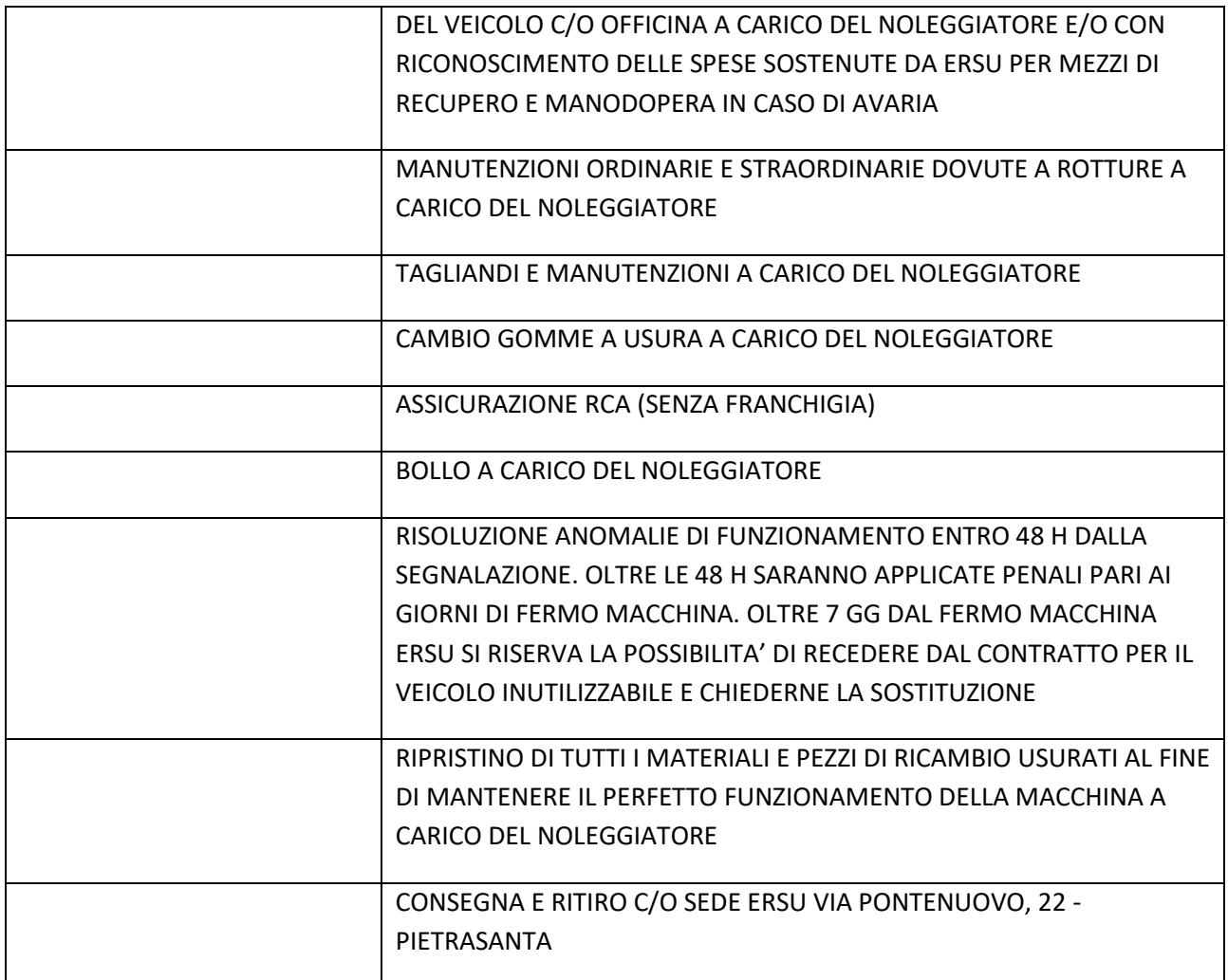

• n. 1 mezzo con PTT 15 ton con cassone 14 mc circa e compattatore a carico posteriore con

cuffia (no monoscocca) e dispositivo alza volta contenitori per la raccolta RSU

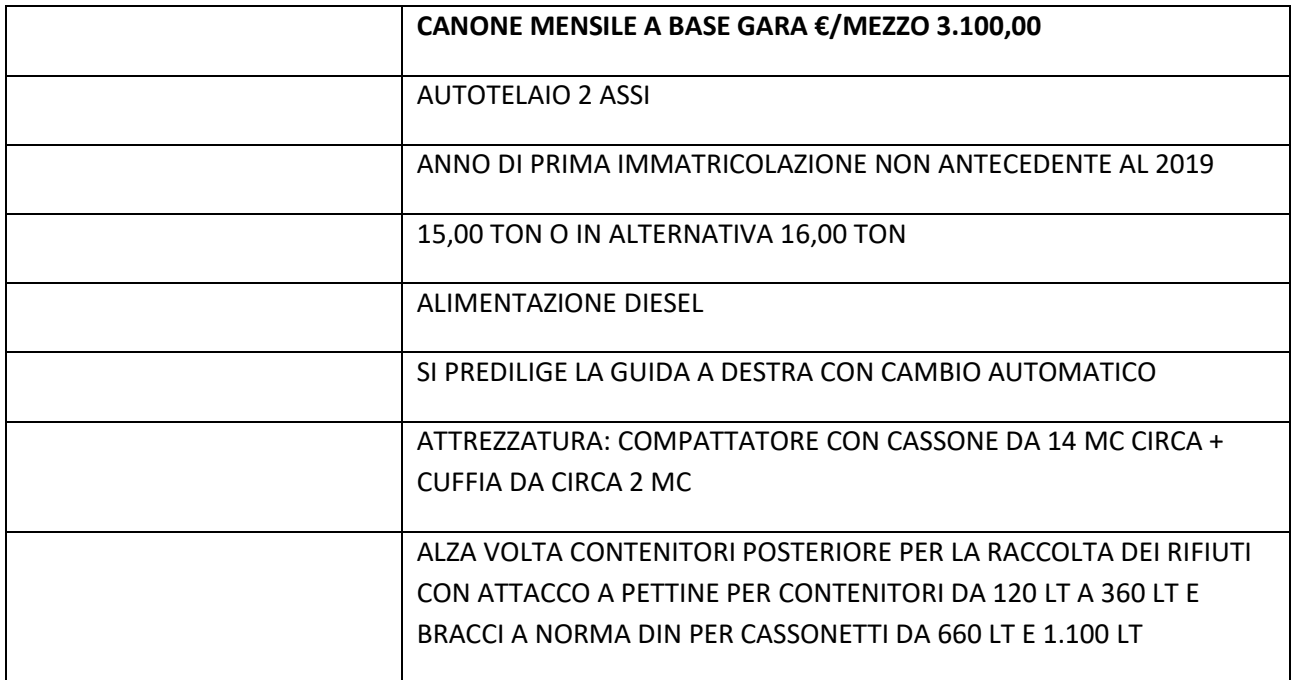

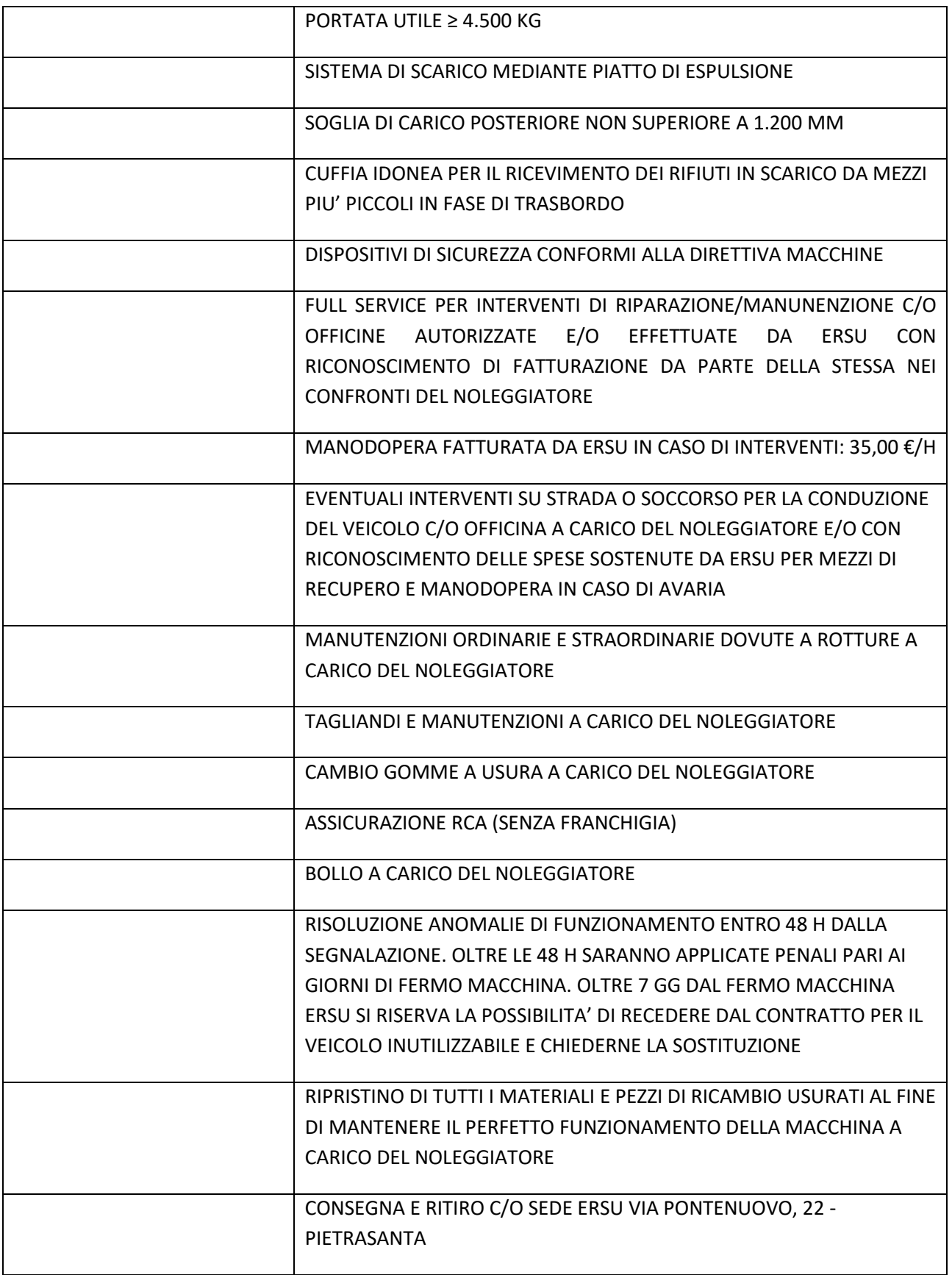

• n. 14 mezzi con PTT 18 ton con cassone 16 mc circa e compattatore a carico posteriore di

tipo monopala con cuffia (no monoscocca) e dispositivo alza volta contenitori per la raccolta

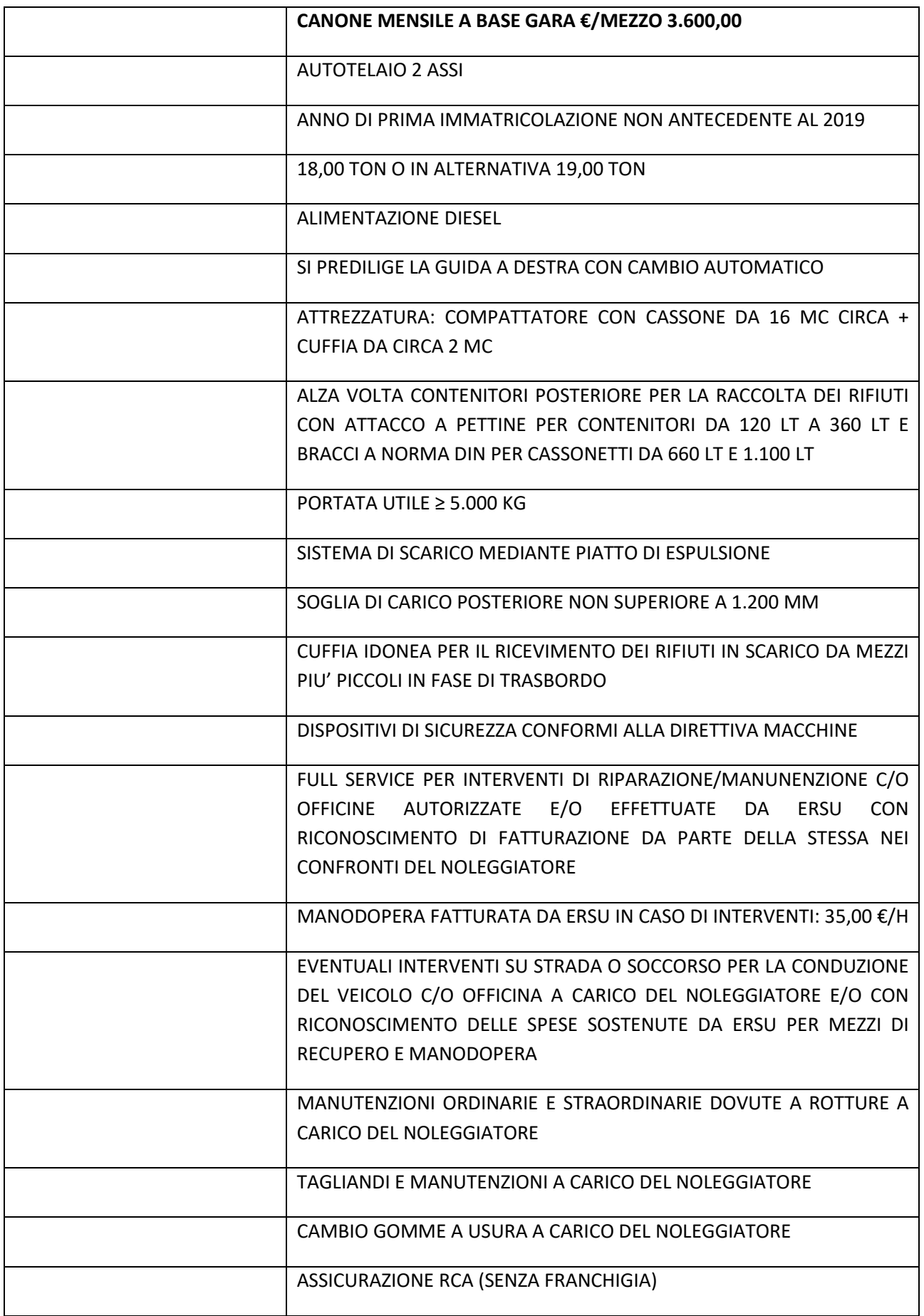

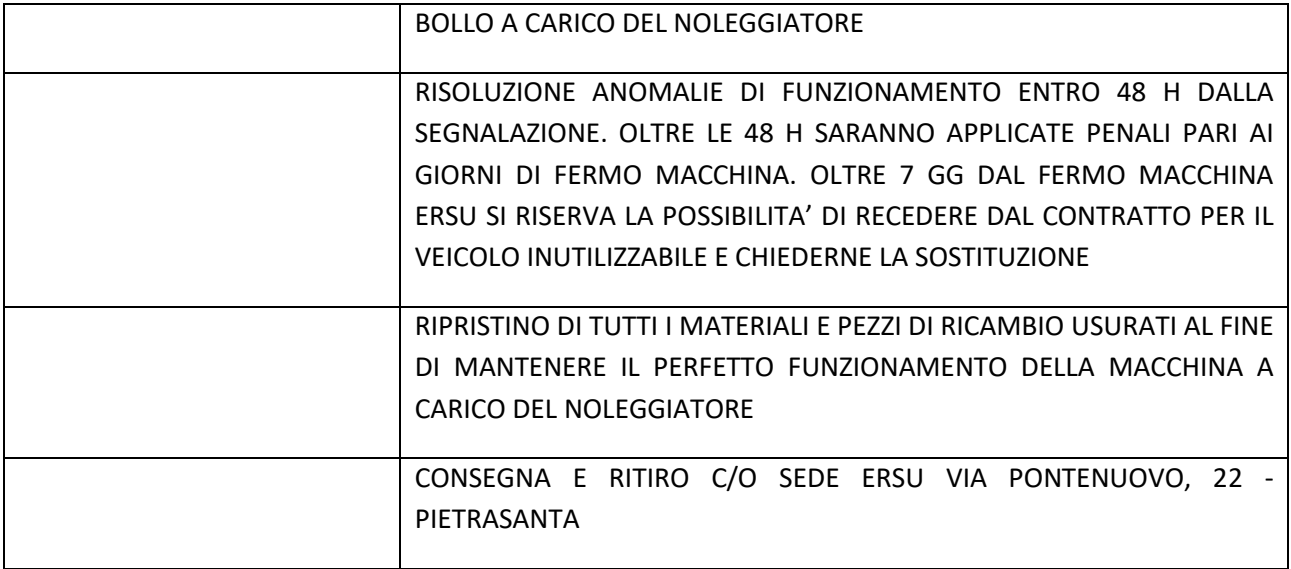

- **4 REQUISITI DEL CONCORRENTE:** possono presentare la documentazione per essere invitati i soggetti di cui all'art. 45 e segg. del D.Lgs. 50/2016 e s.m.i.:
	- iscritti alla Camera di Commercio Industria Artigianato e Agricoltura per oggetto di attività corrispondente all'oggetto dell'appalto.
	- in possesso dei requisiti di ordine generale: insussistenza delle cause di esclusione di cui all'art. 80 del D.Lgs. 50/2016 e s.m.i.
	- che osservino all'interno della propria azienda gli obblighi di sicurezza previsti dalla vigente normativa.
	- che osservino gli obblighi di regolarità contributiva e rispetto della normativa previdenziale e assicurativa.
	- che rispettino le prescrizioni di cui al D.Lgs. 231/2001.
- **5 CRITERI DI VALUTAZIONE DELLE OFFERTE:** il criterio di valutazione delle offerte che verranno presentate a seguito dell'invito sarà quello del minor prezzo ai sensi dell'art. 95, comma 4 del D.Lgs. 50/2016 e s.m.i.

**6 TERMINI E MODALITA' DI PRESENTAZIONE:** gli operatori economici potranno far pervenire il proprio di interesse a partecipare alla presente procedura entro e non oltre le ore **12:00 del giorno 03/05/2022** obbligatoriamente tramite il Portale ERSU Procurement raggiungibile all'URL [https://ersuprocurement.bravosolution.com.](https://ersuprocurement.bravosolution.com/) Si evidenzia che il sistema non consente la trasmissione oltre il termine di scadenza fissato per la presentazione dei moduli. A maggior chiarezza si precisa che, qualora le operazioni di compilazione delle diverse sezioni previste (Risposta di qualifica) non si concludano entro la data e ora di chiusura della procedura, il sistema non segnalerà l'avvenuto superamento del termine di scadenza in corso di compilazione. Solo dopo che il concorrente avrà cliccato il tasto "Salva e Continua" / "Salva ed esci" per salvare la propria candidatura e successivamente poterla trasmettere, il sistema respingerà l'offerta per avvenuto superamento della data di chiusura della RDI.

La disponibilità dovrà essere presentata rispondendo alla Richiesta di Informazioni RDI rfi\_26 - CONSULTAZIONE PRELIMINARE DI MERCATO VOLTA ALL'INDIVIDUAZIONE DI OPERATORI INTERESSATI ALL'AFFIDAMENTO DEL SERVIZIO DI NOLEGGIO MEZZI A BREVE TERMINE, FULL SERVICE, CONSEGNA E RITIRO, allegando il "*Modulo di consultazione preliminare di mercato"* all'interno della Risposta di qualifica della rfi\_26.

Il suddetto modulo è reperibile sul sito [https://ersuprocurement.bravosolution.com](https://ersuprocurement.bravosolution.com/) nell'avviso relativo alla procedura in oggetto.

Nel modulo di consultazione preliminare di mercato, a pena di esclusione immediata, non dovrà essere indicato il prezzo che l'impresa intende offrire nel caso in cui sarà invitata a formulare l'offerta.

La modalità operativa di dettaglio per la registrazione al Portale, per la presentazione in formato telematico e per la richiesta di chiarimenti, è descritta nel documento: "Istruzioni operative" a cui si rimanda espressamente.

Per partecipare alla presente procedura è necessario che il concorrente sia in possesso della seguente dotazione tecnica minima:

a) Personal Computer collegato ad Internet con le caratteristiche tecniche minime indicate nella home page del Portale sezione "Requisiti Minimi";

b) Indirizzo di Posta Elettronica Certificata (PEC);

c) Indirizzo di Posta Elettronica NON certificata;

d) Utenza valida per l'accesso all'area riservata sul Portale Ersu Procurement, secondo le indicazioni di cui al documento "Istruzioni operative";

e) Firma digitale secondo le disposizioni del Codice dell'Amministrazione Digitale (D.Lgs. 82/2005).

- **7 ACCESSO AGLI ATTI**: l'accesso alla documentazione a corredo dell'avviso è consentita ai sensi della L. 241/90 e s.m.i.
- **8 RESPONSABILE DEL PROCEDIMENTO**: il responsabile del procedimento è il Dott. Ing. Walter Bresciani Gatti.

**9 TRATTAMENTO DEI DATI PERSONALI:** i dati forniti e raccolti in occasione del presente procedimento verranno trattati da ERSU S.p.A. conformemente alle disposizioni del Regolamento Europeo Privacy UE/2016/679 (GDPR) e del D.Lgs. 196/2003 e saranno comunicati a terzi solo per motivi inerenti la stipula e la gestione del contratto.

Del presente avviso viene data adeguata pubblicità, attraverso la pubblicazione sul portale [https://ersuprocurement.bravosolution.com](https://ersuprocurement.bravosolution.com/) e sul sito aziendale di ERSU S.p.A. per 7 giorni consecutivi.

Pietrasanta, 26/04/2022

# Il DIRETTORE GENERALE

(Osta Brescari) of:

Dott. Ing. Walter Bresciani Gatti

#### **MODULO DI CONSULTAZIONE PRELIMINARE DI MERCATO**

#### **IN VISTA DI PROCEDURA NEGOZIATA, AI SENSI DELL'ART. 36, COMMA 2, D.LGS. 50/2016 E S.M.I. PER L'AFFIDAMENTO DEL SERVIZIO DI NOLEGGIO MEZZI A BREVE TERMINE, FULL SERVICE, CONSEGNA E RITIRO**

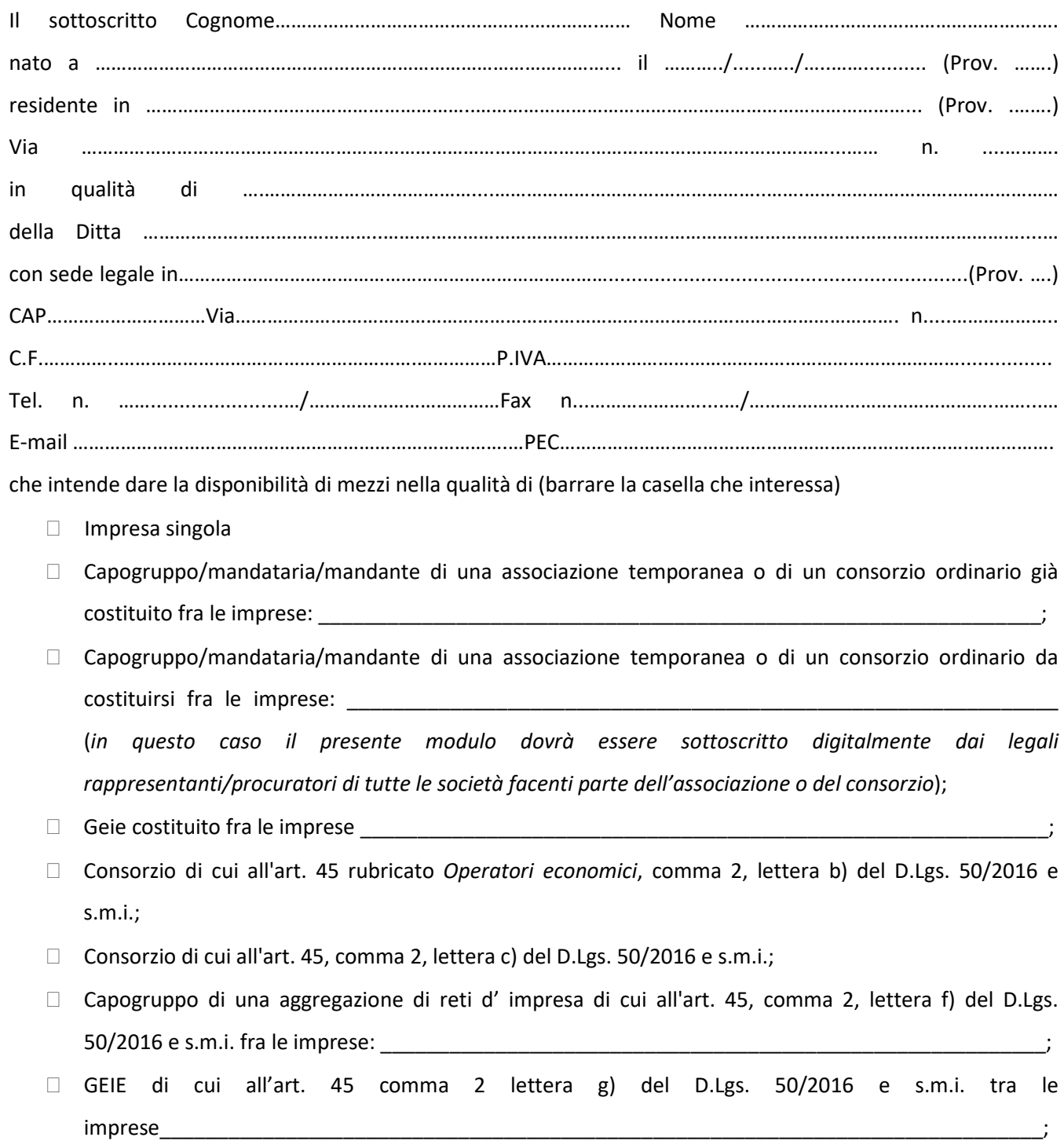

Operatore economico con sede in altro Stato membro dell'Unione Europea;

Altro (specificare) \_\_\_\_\_\_\_\_\_\_\_\_\_\_\_\_\_\_\_\_\_\_\_\_\_\_\_\_\_\_\_\_\_\_\_\_\_\_\_\_\_\_\_\_\_\_\_\_\_\_\_\_\_\_\_\_\_\_\_\_\_\_\_\_\_\_\_\_\_.

In relazione alla consultazione preliminare di mercato volta all'individuazione di operatori interessati all'affidamento del servizio di noleggio mezzi a breve termine, full service, consegna e ritiro ed in conformità alle disposizioni degli articoli 46 e 47 del D.P.R. 445/2000 e s.m.i., consapevole delle sanzioni penali previste dal successivo art. 76, per le ipotesi di falsità in atti e dichiarazioni mendaci ivi indicate,

#### **DICHIARA**

1. di avere interesse a partecipare alla procedura negoziata senza previa pubblicazione del bando per l'affidamento del servizio di noleggio mezzi a breve termine, da giugno a settembre (4 mesi) full service, consegna e ritiro specificando nella tabella seguente la tipologia ed il numero dei mezzi che intende offrire (**non inserire alcun riferimento economico dell'eventuale offerta che dovrà essere presentato solo a seguito dell'invito**):

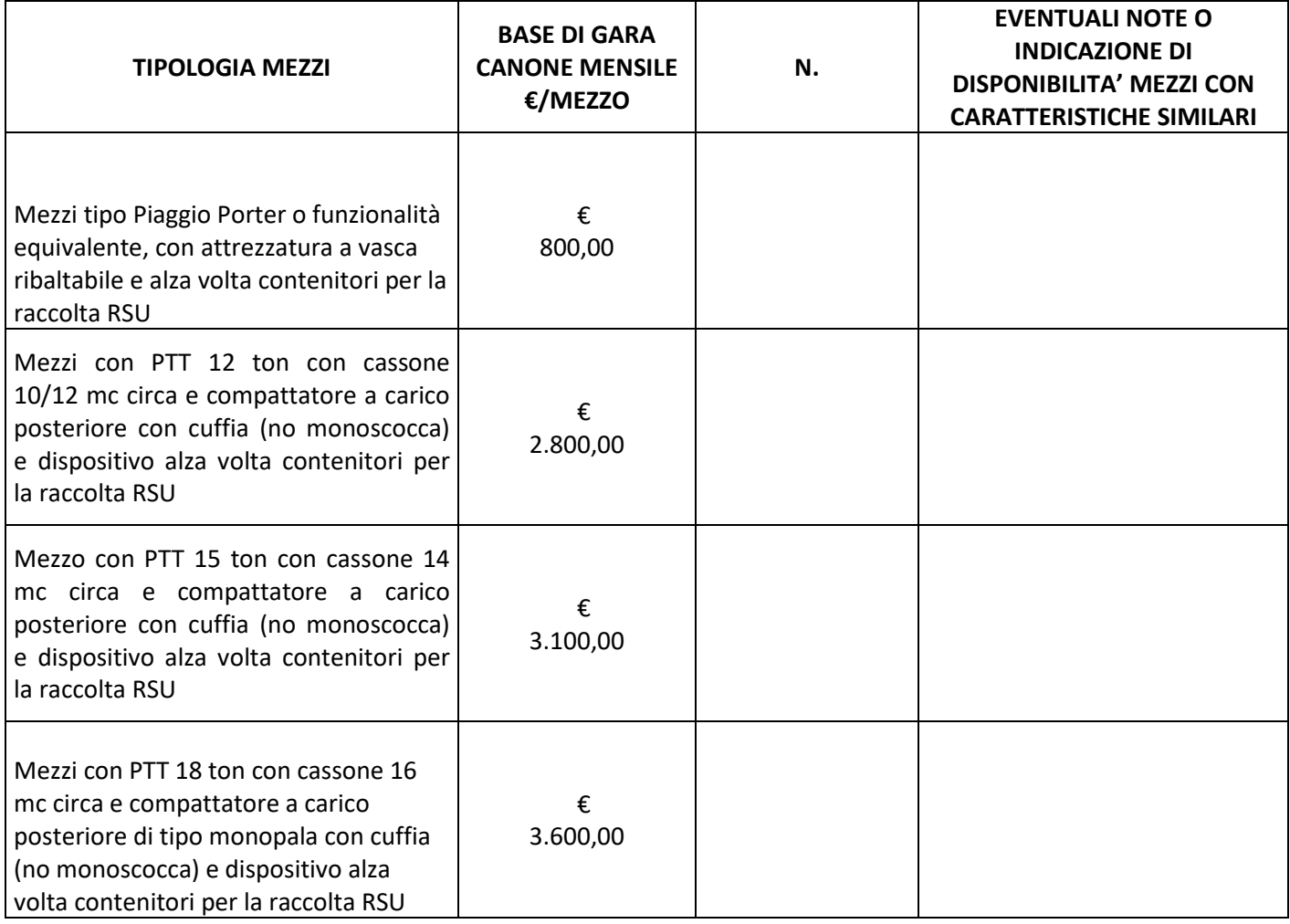

- 2. di possedere i requisiti di ordine generale, di cui al punto 4 della consultazione preliminare di mercato indetta da ERSU S.p.A. ed in particolare, di non trovarsi in alcuna delle situazioni di esclusione di cui all'art. 80 del D.Lgs. 50/2016 e s.m.i.;
- 3. che l'impresa ha le seguenti posizioni previdenziali ed assicurative ed è in regola con i relativi versamenti:

a) INPS: sede competente ………………………………………………………; matricola azienda ………………………………………………… b) INAIL: sede competente; ……………………………………; posizioni assicurative territoriali ………………………………… codice ditta ………………………………………………………………………………………………………………………………………………

c) CCNL applicato al personale dipendente….…………………………………………………………………………………………;

- 4. di essere informato, ai sensi e per gli effetti di cui alle disposizioni del Regolamento Europeo Privacy UE/2016/679 (GDPR) e del D.Lgs. 196/2003, che i dati personali raccolti saranno trattati, anche con strumenti informatici, esclusivamente nell'ambito del procedimento per il quale la presente dichiarazione viene resa;
- 5. di autorizzare espressamente la stazione appaltante a rendere comunicazioni e chiarimenti esclusivamente tramite il portal[e https://ersuprocurement.bravosolution.com.](https://ersuprocurement.bravosolution.com/)

Luogo e data ………….……………………………

Timbro e firma del Dichiarante

……………………………………..……………

# **DA FIRMARE DIGITALMENTE**

*(In caso di Ati, RTI o rete di imprese o Consorzio ordinario il presente modulo dovrà essere sottoscritto digitalmente dai legali rappresentanti/procuratori di tutte le società facenti parte dell'associazione o del consorzio).*

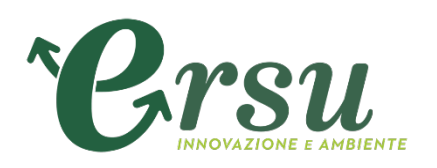

# **Ersu Procurement**

# **Istruzioni operative per la presentazione telematica delle manifestazioni di interesse**

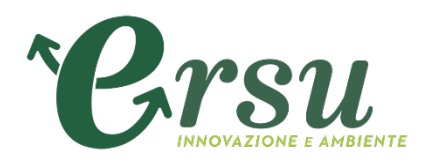

#### **1. Svolgimento della procedura**

#### *1.1. MANIFESTAZIONE DI INTERESSE*

Per partecipare alla manifestazione di interesse è necessario:

- a) accedere Portale Ersu Procurement [https://ersuprocurement.bravosolution.com](https://ersuprocurement.bravosolution.com/)
- b) avviare il processo di risposta alla RDI on line seguendo le indicazioni riportate al paragrafo 3.1.3;
- c) accedere all'area "Risposta di Qualifica" della RDI on line, seguendo le indicazioni riportate al paragrafo 3.1.3, e inserire la documentazione amministrativa richiesta ai fini della partecipazione seguendo le indicazioni riportate al paragrafo 4.1.1;
- d) inviare la risposta alla RDI on line seguendo le indicazioni riportate al paragrafo 5.1.

**Eventuali richieste di chiarimento potranno essere inviate utilizzando lo strumento della messaggistica della RDI on line seguendo le indicazioni riportate al paragrafo 6.**

#### **2. Modalità di supporto e Registrazione al Portale**

#### *2.1.* **Modalità di supporto**

Per necessità di supporto tecnico in merito all'utilizzo del portale è necessario contattare il **Servizio Assistenza** al numero **+39 02 266002616** dal Lunedì al Venerdì dalle ore 09:00 alle ore 18:00 ovvero inviare una segnalazione cliccando su "Assistenza Online" dalla Home Page del Portale, compilando il form con i dati obbligatori e il dettaglio della richiesta.

Per informazioni e/o chiarimenti inerenti la Richiesta di Informazioni, si prega di attenersi al paragrafo "Responsabile del Procedimento" dell'avviso.

#### *2.2.* **Registrazione al Portale**

Per partecipare alla manifestazione di interesse, ricevere risposte e/o chiarimenti e per inviare la manifestazione di interesse è necessario registrarsi gratuitamente al Portale [https://ersuprocurement.bravosolution.com](https://ersuprocurement.bravosolution.com/)

Per completare il processo di registrazione al Portale è necessario che i concorrenti provvedano ai seguenti adempimenti:

accedere all'indirizzo [https://ersuprocurement.bravosolution.com](https://ersuprocurement.bravosolution.com/) e cliccare su "Registrati", e compilare i "Dati di Registrazione", tenendo presente che le mail indicate nell'area "Informazioni utente" riceveranno la password di accesso al Portale nonché ogni ulteriore comunicazione inerente il Portale medesimo al termine del processo di registrazione. ATTENZIONE: nello spazio riservato alla email dell'area "Informazioni Utente" è richiesto di inserire sia una email PEC, sia una email non PEC, separate da ";"

Si precisa che la registrazione è a titolo gratuito ed è condizione necessaria per inviare la manifestazione di interesse nonché dar corso agli ulteriori adempimenti previsti nella disciplina di gara.

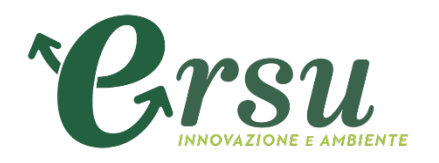

Al termine della registrazione sarà inviata una mail automatica da sistema contenente una password provvisoria che dovrà essere modificata al primo accesso al Portale.

Al primo accesso sarà necessario accettare on line i documenti presentati e modificare la password provvisoria per poter procedere la navigazione all'interno del Portale.

Il processo di registrazione e abilitazione al Portale dovrà essere completato in tempo utile per la partecipazione e l'invio della propria manifestazione di interesse entro il termine di presentazione stabilito da Ersu.

In caso di partecipazione alla manifestazione di interesse di RTI/Consorzi/GEIE costituiti o costituendi, l'impresa e/o soggetto indicata/o come mandataria/capogruppo sarà l'unico soggetto a dover procedere alla registrazione e dunque abilitato ad operare sul Portale, fermo restando che la documentazione dovrà essere sottoscritta digitalmente, laddove previsto, da tutti i soggetti che compongono il raggruppamento, consorzio o G.E.I.E..

La formulazione della domanda di partecipazione in costituendo RTI/Consorzio/GEIE rappresenta, da parte delle mandanti, accettazione per fatti concludenti delle Condizioni di utilizzo del Portale.

Si rammenta che il domicilio eletto per le comunicazioni relative all'art. 76 del D.Lgs. 540/2016 e s.m.i. è l'indirizzo di posta elettronica certificata – PEC indicato in questa fase di Registrazione al Portale.

In caso di partecipazione come raggruppamento temporaneo di imprese/Consorzio/G.E.I.E./rete, ciascuna mandante/consorziata esecutrice/impresa raggruppata elegge domicilio all'indirizzo di posta elettronica certificata – PEC della mandataria/Consorzio, indicato in fase di Registrazione al Portale.

È onere del soggetto abilitato al Portale mantenere tempestivamente aggiornati, nella propria cartella personale sul Portale, tutti i dati concernenti il suo profilo di registrazione.

In caso di partecipazione di raggruppamento temporaneo di imprese/Consorzio/G.E.I.E./rete il sistema dovrà essere utilizzato dall'impresa designata come capogruppo/Consorzio in qualità di unico soggetto abilitato ad operare attraverso il medesimo e, quindi, ad inviare le richieste di chiarimenti, a trasmettere telematicamente la documentazione amministrativa richiesta fermo restando che la documentazione dovrà essere sottoscritta, laddove richiesto, oltre che dall'impresa capogruppo o consorzio, anche dalle altre Imprese raggruppate o consorziate esecutrici, secondo le modalità descritte nel presente documento e/o nella documentazione della procedura.

# **4.3. Come effettuare l'accesso alla RDI e alla risposta di qualifica**

# *4.1.3.1. MANIFESTAZIONE DI INTERESSE*

# *3.1.1 Come effettuare l'accesso alla RDI*

Per effettuare il primo accesso alla RDI on line è necessario:

a) accedere al Portale ERSU Procurement;

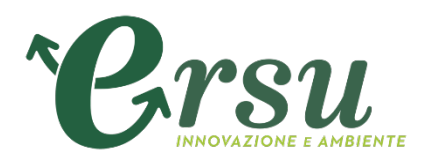

- b) inserire Username e Password nel box "Area riservata" e cliccare su "Invia" per accedere all'area riservata del Portale;
- c) cliccare sul link "RdI" nella sezione "Fascicoli di gara";
- d) cliccare sul link "RDI per tutti" (posizionato, in alto, alla sinistra dello schermo);
- e) cliccare sulla riga corrispondente alla RDI on line di interesse;
- f) cliccare sul link "Esprimi interesse" (posizionato, in alto, a destra dello schermo) e successivamente su "OK" per completare il primo accesso alla RDI on line.

#### *3.1.1.1. Come effettuare gli accessi successivi*

Completata l'azione descritta al precedente paragrafo 3.1.1. lettera f), la RDI on line di interesse verrà automaticamente trasferita dall'area "RDI per tutti" all'area "Mie RDI" (non sarà pertanto più necessario, per accedere alla RDI on line di interesse, ripetere le azioni descritte al precedente paragrafo 3.1.1. lettere d) e f)).

#### *3.1.2 Come avviare il processo di risposta alla RDI on line*

Per avviare il processo di risposta alla RDI on line è necessario accedere e cliccare sul link "Rispondi" (posizionato alla destra dello schermo). Questa azione dovrà essere effettuata solo al primo accesso.

#### *3.1.3 Come accedere all'area "Risposta di Qualifica" della RDI on line*

Per accedere all'area "Risposta di qualifica" della RDI on line è necessario effettuare l'accesso e cliccare sul link "Risposta di Qualifica" (posizionato all'interno della sezione "Riassunto risposta"). In alternativa è possibile cliccare sul link "Modifica Risposta" (posizionato, alla destra dello schermo, in corrispondenza della sezione "Risposta di qualifica").

Completate le attività richieste è necessario cliccare su "Salva e esci".

#### **5.4. Come inserire i documenti nel sistema**

# *5.1.4.1. MANIFESTAZIONE DI INTERESSE*

#### *4.1.1 Come inserire i documenti nell'area "Risposta di Qualifica" della RDI on line*

Per inserire il "Modulo manifestazione di interesse" della partecipazione è necessario:

- a) accedere all'area "Risposta di Qualifica" della RDI on line;
- b) in corrispondenza del parametro di tipo "Allegato" all'interno del quale deve essere inserito il documento, cliccare su "Clicca per allegare un file" (posizionato alla destra del parametro di tipo Allegato);
- c) cliccare su "Seleziona un File da Caricare";
- d) selezionare il documento precedentemente salvato all'interno del proprio PC;
- <span id="page-16-0"></span>e) [nel caso in cui sia stato caricato un file non firmato digitalmente, con firma digitale non riconosciuta dallo strumento di verifica disponibile sul Portale o segnalata non valida dallo

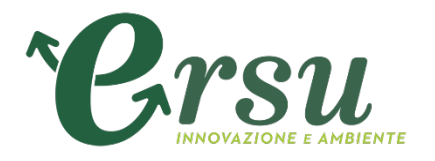

stesso] cliccare su "Conferma"[1](#page-16-0) ;

- f) cliccare su "Conferma" per inserire il proprio documento nella lista allegati (o su "Annulla" per tornare alla schermata precedente);
- g) per ciascun documento da caricare ripetere le operazioni descritte dalla lettera b) alla lettera f);
- h) [una volta caricati tutti i documenti] cliccare su "Salva e esci";
- i) cliccare su "OK" per confermare l'inserimento o su "Annulla" per tornare alla schermata precedente.

Qualora fosse necessario caricare ulteriori allegati all'interno dell'Area Generica Allegati:

- j) cliccare sul comando "Aggiungi/Vedi Allegati" posto in corrispondenza della sezione "Area Generica Allegati".
- k) Cliccare sul comando "Carica Nuovo File"
- l) cliccare su "Seleziona un File da Caricare";
- m) selezionare il documento precedentemente salvato all'interno del proprio PC;
- n) [nel caso in cui sia stato caricato un file non firmato digitalmente, con firma digitale non riconosciuta dallo strumento di verifica disponibile sul Portale o segnalata non valida dallo stesso] cliccare su "Conferma"<sup>[2](#page-17-0)</sup>;
- o) cliccare su "Conferma" per inserire il proprio documento nella lista allegati (o su "Annulla" per tornare alla schermata precedente);
- p) cliccare su "Salva tutto" per confermare l'inserimento o su "Annulla tutto" per tornare alla schermata precedente.

# *4.34.2 Note per l'inserimento dei documenti a portale*

All'interno della Risposta di Qualifica è presente il parametro di tipo "Allegato" con descrizione corrispondente al documento richiesto da ERSU.

Nell'inserimento del documento a portale è necessario seguire le seguenti regole:

- Se non espressamente richiesto devono essere inseriti separatamente e non raggruppati in una cartella compressa;
- devono conservare, nel nome del file, la dicitura originaria (ad es. Modulo manifestazione di interesse Rossi);

 $1$  In questo caso, se viene richiesta la sottoscrizione digitale del documento è necessario verificare che sia stata apposta sullo stesso la firma digitale (o le firme digitali nel caso di sottoscrizione multipla). Se la firma risulta apposta è necessario procedere con la verifica della validità della stessa utilizzando uno dei software gratuiti messi a disposizione dalle Certification Authority Italiane - come previsto dalle disposizioni normative in materia.

<span id="page-17-0"></span><sup>2</sup> In questo caso, se viene richiesta la sottoscrizione digitale del documento è necessario verificare che sia stata apposta sullo stesso la firma digitale (o le firme digitali nel caso di sottoscrizione multipla). Se la firma risulta apposta è necessario procedere con la verifica della validità della stessa utilizzando uno dei software gratuiti messi a disposizione dalle Certification Authority Italiane - come previsto dalle disposizioni normative in materia.

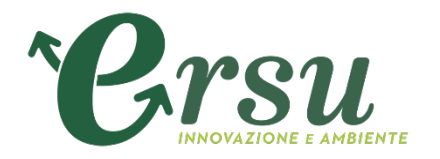

- devono essere in formati di comune diffusione (preferibilmente pdf, word, xls);
- non devono superare la dimensione di 30 MB per ogni allegato.

I documenti per i quali è richiesta la sottoscrizione a mezzo di firma digitale devono essere firmati singolarmente dai soggetti autorizzati.

Non è consentito firmare digitalmente una cartella compressa contenente un documento privo di firma digitale (laddove richiesta).

Ogni documento, una volta firmato digitalmente, assumerà l'ulteriore estensione "P7M" o "PDF" (qualora venga usato il prodotto "Acrobat"), in conformità alle regole dell'Agenzia per l'Italia digitale in materia di firma digitale. Si raccomanda pertanto di verificare, prima di inviare la risposta, la corretta estensione del file firmato digitalmente.

Si precisa che, nel caso in cui venga associato, al documento informatico firmato digitalmente, una marcatura temporale certificata, e in tutti i casi in cui la firma digitale sia scaduta o revocata, devono essere allegati a portale sia il file firmato digitalmente sia la marcatura temporale.

Si segnala inoltre che, molti software, nel marcare temporalmente un file, generano un unico file che contiene al suo interno il documento firmato digitalmente e la marcatura temporale. In tal caso non è necessario separare il file.

#### **6.5. Come inviare la propria risposta alla RDI on line e Ulteriori note**

#### *6.1.5.1. MANIFESTAZIONE DI INTERESSE*

Per inviare la risposta alla RDI on line è necessario:

- a) accedere alla RDI on line;
- b) cliccare su "Invia risposta";
- c) cliccare su "OK" per confermare l'invio;

Il Concorrente potrà visualizzare nella sua cartella personale, alla colonna "Stato della risposta", l'avvenuta trasmissione della propria risposta all'evento (Stato della risposta: "Pubblicata").

Il Concorrente potrà modificare i dati precedentemente trasmessi entro e non oltre la data e ora di scadenza del termine fissato.

La risposta alla procedura si intenderà completa solo con la compilazione di tutte le risposte alla RdI on line configurata. In ogni caso, il sistema non consente l'invio della risposta se non sono stati preliminarmente completati tutti i campi obbligatori della RdI on line.

Il concorrente potrà visualizzare nella sua cartella personale, alla colonna "Stato della risposta", l'avvenuta trasmissione (Stato della risposta: "Pubblicata"). Il concorrente potrà modificare i dati precedentemente trasmessi entro e non oltre la data e l'ora di scadenza per la presentazione delle manifestazioni di interesse. Il sistema non accetta risposte oltre tale termine. L'ultima risposta compilata e sottoscritta dal concorrente prima della chiusura della RdI online, vale come proposta irrevocabile ed impegnativa.

Si evidenzia che il sistema non consente la trasmissione di manifestazioni di interesse oltre il termine di scadenza fissato per la presentazione. A maggior chiarezza si precisa che, qualora le operazioni di compilazione delle diverse sezioni previste (Risposta di qualifica) della RdI on line non si concludano entro la data e ora di chiusura della procedura, il sistema non segnalerà l'avvenuto superamento del termine di scadenza in corso di compilazione. Solo dopo che il

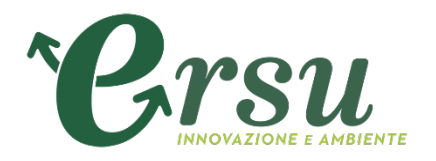

concorrente avrà cliccato il tasto "Salva e Continua" / "Salva ed esci" per salvare la propria risposta e successivamente poterla trasmettere, il sistema respingerà l'invio per avvenuto superamento della data di chiusura della RDI.

#### **7.6. Come utilizzare lo strumento della messaggistica**

Per inviare un messaggio utilizzando lo strumento della messaggistica della RDI on line è necessario:

- a) accedere alla RDI on line di interesse;
- b) cliccare sul link "Messaggi" posizionato alla sinistra dello schermo;
- c) cliccare su "Crea messaggio";
- d) inserire Oggetto e Testo del Messaggio;
- e) [Solo nel caso in cui deve essere allegata documentazione a corredo] cliccare su "Allegati" e:
	- 1) cliccare su "Carica nuovo file";
	- 2) cliccare su "Seleziona un File da Caricare;
	- 3) selezionare il documento precedentemente salvato all'interno del proprio PC;
	- 4) inserire una breve descrizione dell'allegato;

5) cliccare su "Conferma" per allegare il file (o su "Annulla" per tornare alla schermata precedente);

- 6) per ciascun documento da allegare, cliccare su "Carica nuovo file" e ripetere le operazioni descritte dalla lettera f2) alla lettera f5);
- 7) [terminato il caricamento di tutti i documenti] cliccare su "Salva tutto" per inserire il/i documento/i nella lista allegati;
- f) cliccare su "Invia messaggio".

Per visualizzare un messaggio ricevuto è necessario cliccare sul link riportato nella mail di notifica inviata dal sistema.

In alternativa è possibile:

- 1) accedere alla RDI on line;
- 2) cliccare sul link "Messaggi" posizionato alla sinistra dello schermo;
- 3) cliccare sul link "Messaggi ricevuti" per visualizzare l'elenco dei messaggi ricevuti;
- 4) cliccare sulla descrizione corrispondente al messaggio di interesse.

Per rispondere ad una richiesta di chiarimenti/integrazioni o per inviare ulteriori chiarimenti in merito ad un messaggio ricevuto è necessario:

- 1) accedere al Messaggio ricevuto;
- 2) cliccare su "Rispondi";
- 3) ripetere le operazioni descritte dalla lettera d) alla lettera f) (senza modificare l'oggetto del messaggio).